# **Bereich "Warenkorb"**

#### **Inhalt**

- [Einblenden des Warenkorbs in der Software](#page-0-0)
- $\bullet$ [Zweck des Warenkorbs](#page-0-1)
- [Bestellungen erzeugen](#page-1-0)
- [Assistent zur Erzeugung von Bestellungen aus dem Warenkorb](#page-1-1)
	- [Assistent: Vorgaben](#page-1-2)
		- [Nur selektierte Warenkorb-Datensätze](#page-1-3)
		- [Alle aktuell angezeigten Warenkorb-Datensätze](#page-2-0)
		- $\blacksquare$ [Alle Warenkorb-Datensätze](#page-2-1)
		- [Vorgangsart](#page-2-2)
		- [Vorgangsbezeichnung](#page-2-3)
		- [Optionen: Pro Artikelnummer separaten Vorgang erzeugen](#page-2-4)
		- [Assistent: Einstellungen](#page-3-0)

 $\blacksquare$ 

- **[Bestellte Warenkorbdatensätze löschen](#page-3-1)**
- [Bestellungen erstellen](#page-3-2)
- [Bestellungen erstellen und drucken](#page-3-3)  $\blacksquare$
- [Bestellungen erstellen und buchen](#page-3-4)
- ["Vorgabe der Vorgangsart für automatische Wiedervorlage beachten"](#page-3-5)
- [Assistent: Zusammenfassung](#page-4-0)
	- [Schaltfläche: Fertigstellen](#page-5-0)
	- [Schaltfläche: Zurück](#page-5-1)
	- [Schaltfläche: Schema speichern](#page-5-2)
	- [Schaltfläche: Abbrechen](#page-6-0)  $\blacksquare$
- [Weitere Möglichkeiten Warenkorbdatensätze zu erstellen](#page-6-1)
	- [Erfassung über Schaltfläche: NEU](#page-6-2)
	- [Erfassung mittels "Drag & Drop"](#page-7-0)
	- [Erfassung mittels "Drag & Drop" auf dem Register: ARTIKEL-LIEFERANTEN \(verschachtelte Detail-Ansicht\)](#page-7-1)

# <span id="page-0-0"></span>Einblenden des Warenkorbs in der Software

Sollte der gewünschte Bereich in der Bereichsleiste nicht angezeigt werden, können Sie über STAMMDATEN / ÜBERBLICK oder über das SCHAUBILD den jeweiligen Bereich aufrufen.

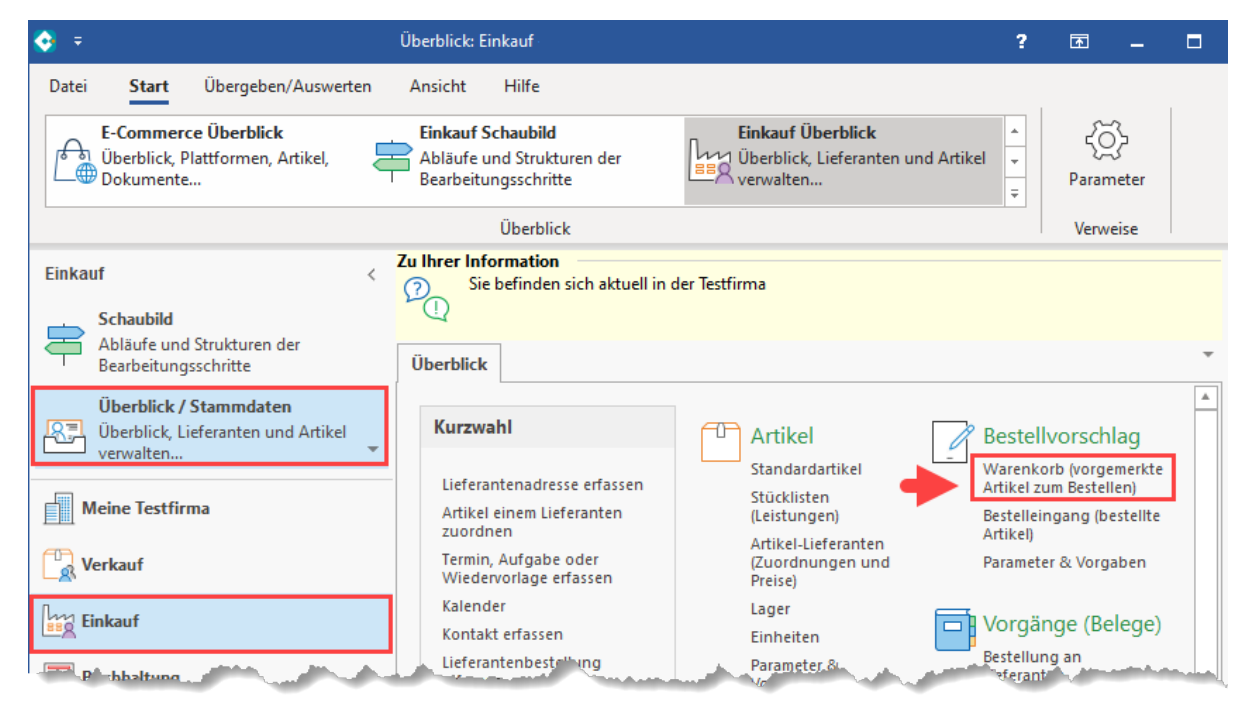

# <span id="page-0-1"></span>Zweck des Warenkorbs

Der **Warenkorb** beinhaltet alle Artikel mit den benötigten Angaben über:

- Bestellmengen
- Einkaufspreise
- Lieferanten, bei denen die Ware bestellt werden soll

Auch in dieser Übersicht können die Einträge noch bearbeitet oder entfernt werden. Die Felder, die in den Warenkorbdatensätzen verfügbar sind, entsprechen denen, die beim Verschieben eines Datensatzes vom [Bestellvorschlag](https://hilfe.microtech.de/go/hlpAuBestelleingangEingabe) in den Warenkorb vorhanden sind.

Im Warenkorb werden erstellte Bestellvorschläge erfasst, aus denen sich Bestellungen erzeugen lassen. Weiterhin ist es auch möglich manuell Warenkorb-Datensätze zu erfassen.

## <span id="page-1-0"></span>**Bestellungen erzeugen**

Vom Warenkorb aus nehmen Sie die Erstellung der Bestellungen an den Lieferanten vor.

Der Assistent für die Erzeugung der Bestellung kann über verschiedene Wege aufgerufen werden:

- Schnellwahl: **BESTELLUNGEN ERZEUGEN**
- Schaltfläche: WEITERE **BESTELLEN**

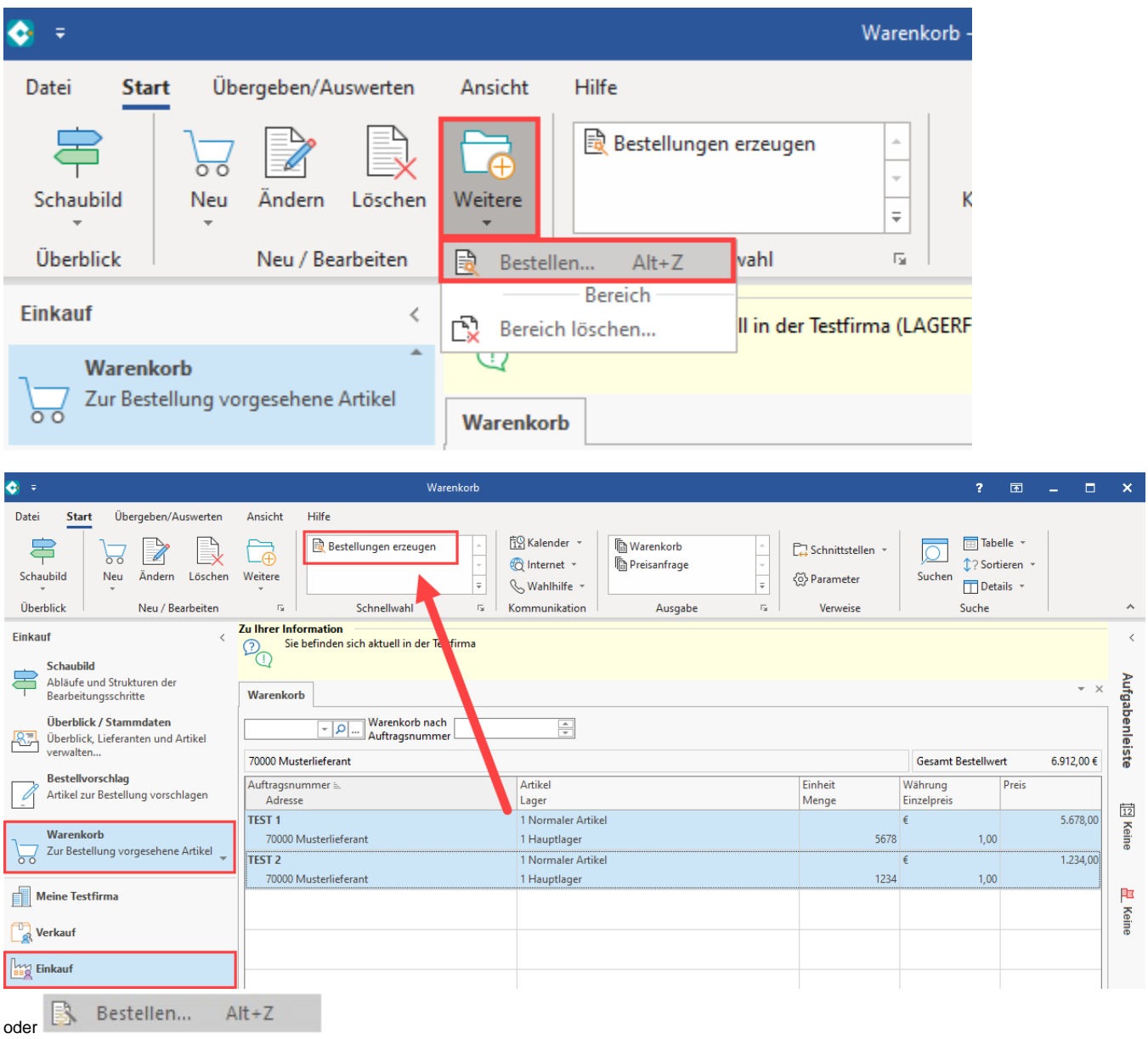

# <span id="page-1-1"></span>Assistent zur Erzeugung von Bestellungen aus dem Warenkorb

Der Assistent zum Erstellen der Bestellungen bietet Ihnen die folgenden Möglichkeiten:

## <span id="page-1-3"></span><span id="page-1-2"></span>**Assistent: Vorgaben**

#### **Nur selektierte Warenkorb-Datensätze**

In die Bestellungen werden nur jene Datensätze übertragen, die in der Warenkorb-Übersicht mit den Möglichkeiten der Mehrfachselektion ausgewählt wurden.

#### <span id="page-2-0"></span>**Alle aktuell angezeigten Warenkorb-Datensätze**

Nur jene Datensätze werden bestellt, die in der aktuellen Ansicht zur Verfügung stehen. Hierbei wird der vollständige Inhalt der Tabelle angesprochen, die Auswahl ist nicht auf die Bildschirmanzeige begrenzt. Hiermit können beispielsweise nur Artikel für ein bestimmtes Lager bestellt werden.

#### <span id="page-2-1"></span>**Alle Warenkorb-Datensätze**

Diese Auswahl erstellt Bestellungen für den vollständigen Inhalt des Warenkorbs.

#### <span id="page-2-2"></span>**Vorgangsart**

Wählen Sie hier die Vorgangsart aus, die für die Bestellung an den Lieferanten verwendet werden soll. Es stehen Ihnen in der Listbox nur Vorgangsarten zur Verfügung, die in den Parametern der Vorgangsart der Vorgangsgruppe "Bestellung an Lieferant" zugeordnet worden sind.

#### <span id="page-2-3"></span>**Vorgangsbezeichnung**

Die Eintragung in diesem Feld wird in die Vorgangsbezeichnung der Bestellungen an den Lieferanten übernommen.

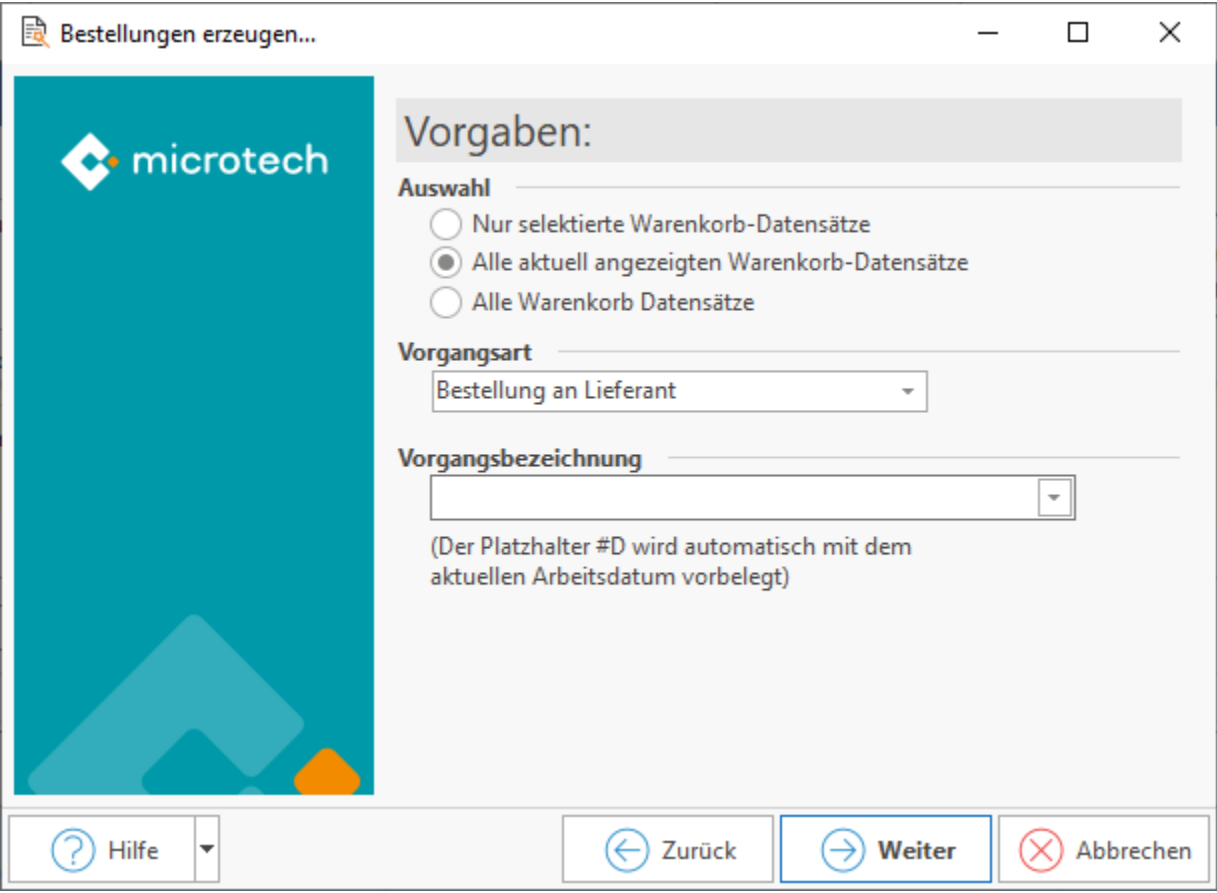

# [Gen. 24: Ab Zusatzmodul "microtech Produktion & Fertigung" M](https://hilfe.microtech.de/x/AYDvHw)

#### <span id="page-2-4"></span>**Optionen: Pro Artikelnummer separaten Vorgang erzeugen**

Um beim Anlegen z. B. von Produktionsbestellungen Zeit zu sparen, besteht im Warenkorb die Möglichkeit, dass automatisch pro Artikelnummer eine neue Produktionsbestellung erzeugt wird.

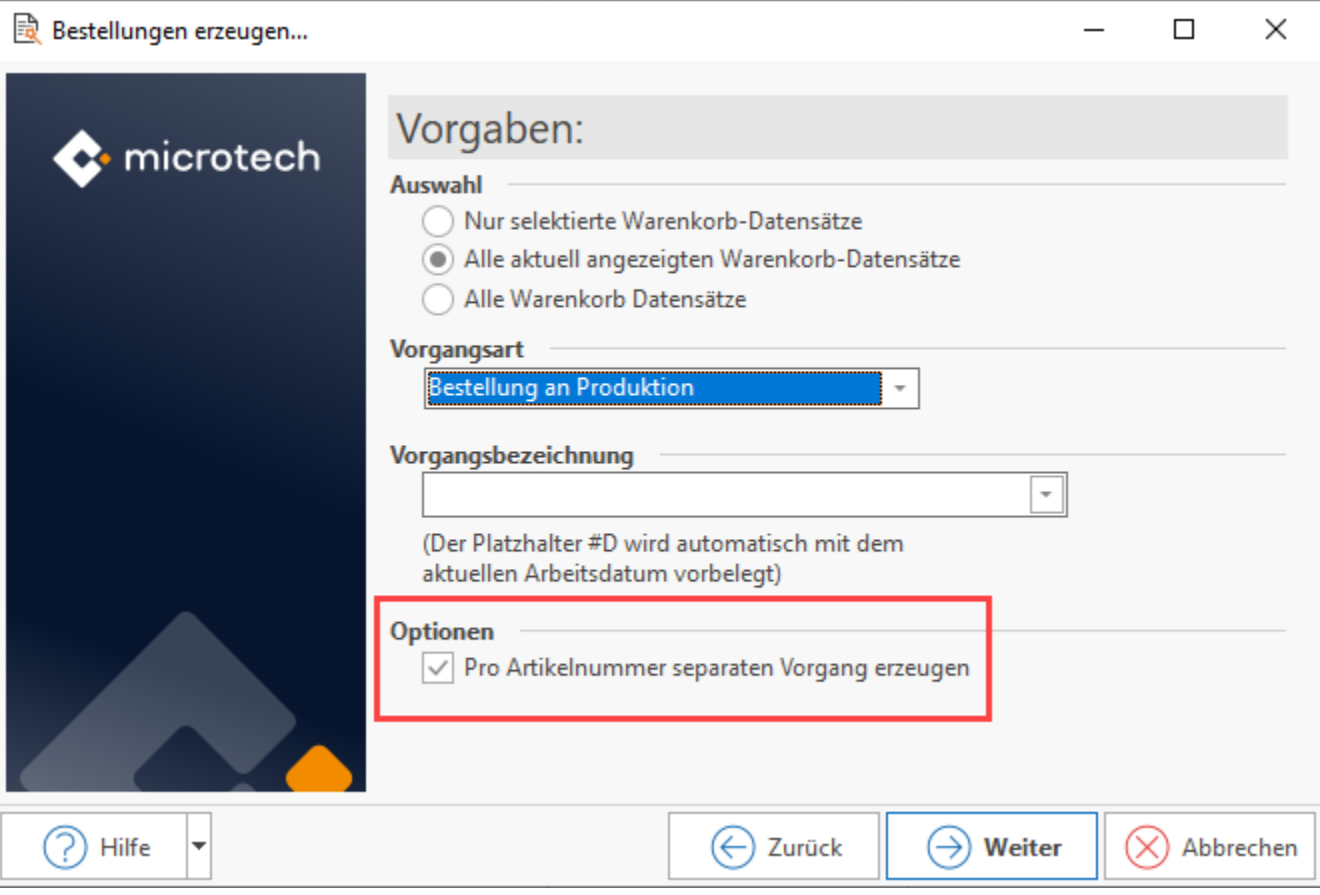

# M

### <span id="page-3-0"></span>**Assistent: Einstellungen**

#### <span id="page-3-1"></span>**Bestellte Warenkorbdatensätze löschen**

Diese Option ist sinnvoll, um die Datensätze nach Abschluss des Assistenten automatisch aus dem Warenkorb entfernen zu lassen.

#### <span id="page-3-2"></span>**Bestellungen erstellen**

Die Bestellvorgänge werden lediglich erstellt. Das Buchen und damit das Abarbeiten der Parameter muss manuell über den Vorgang vorgenommen werden.

#### <span id="page-3-3"></span>**Bestellungen erstellen und drucken**

Die Bestellvorgänge werden nach Erstellung auch ausgedruckt. Abhängig von der gewählten Parametereinstellung in der Vorgangsart wird dadurch auch ein Buchen erreicht.

### <span id="page-3-4"></span>**Bestellungen erstellen und buchen**

Die Bestellvorgänge werden nach Erstellung gleich gebucht. Ein Ausdruck erfolgt jedoch nicht.

### <span id="page-3-5"></span>**"Vorgabe der Vorgangsart für automatische Wiedervorlage beachten"**

Bei gesetztem Kennzeichen werden, sofern in der Vorgangsart hinterlegt, Wiedervorlagen erzeugt.

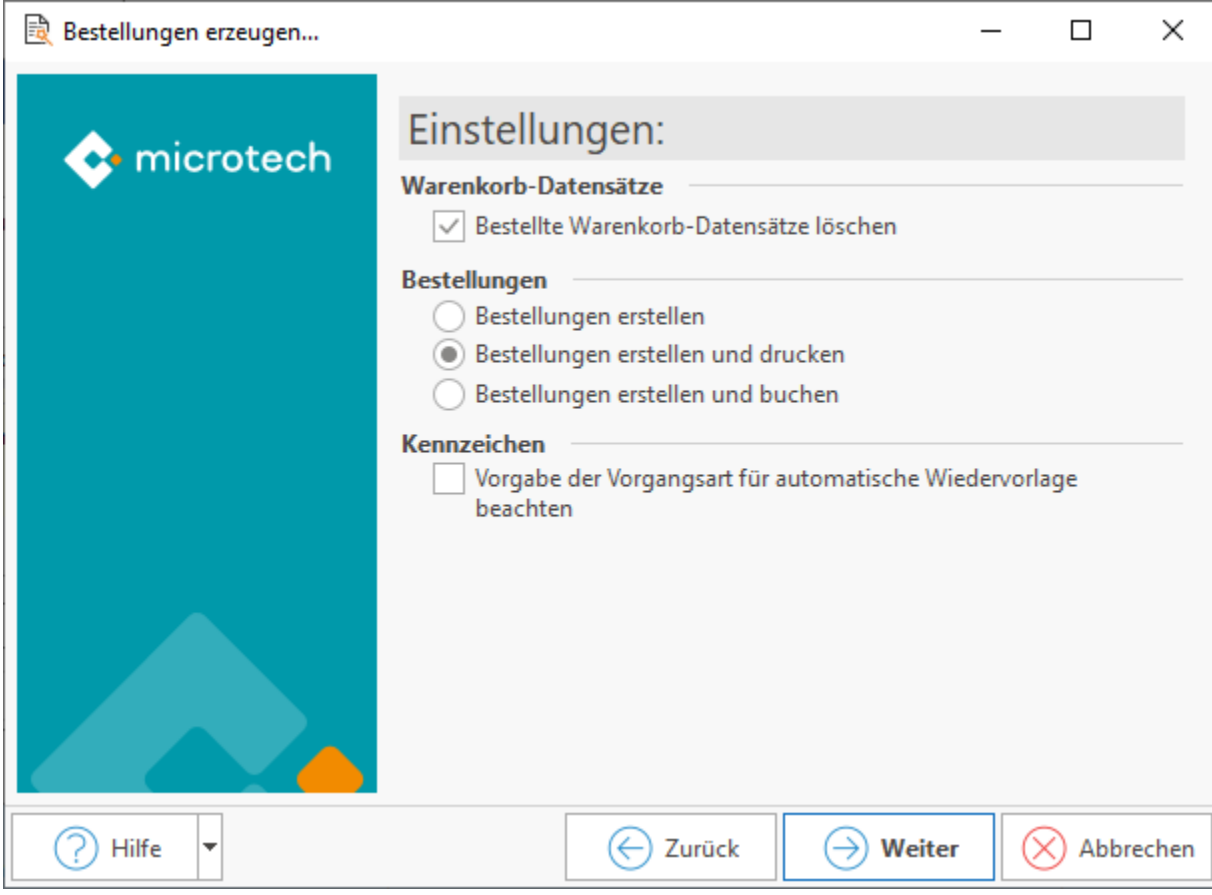

# <span id="page-4-0"></span>**Assistent: Zusammenfassung**

Auf dieser Seite wird die Auswahl zusammengefasst und Sie können die Bestellungen durchführen. Es existieren zudem weitere Werkzeuge, etwa um die Auswahl noch einmal zu überarbeiten oder in ein Schema zu speichern.

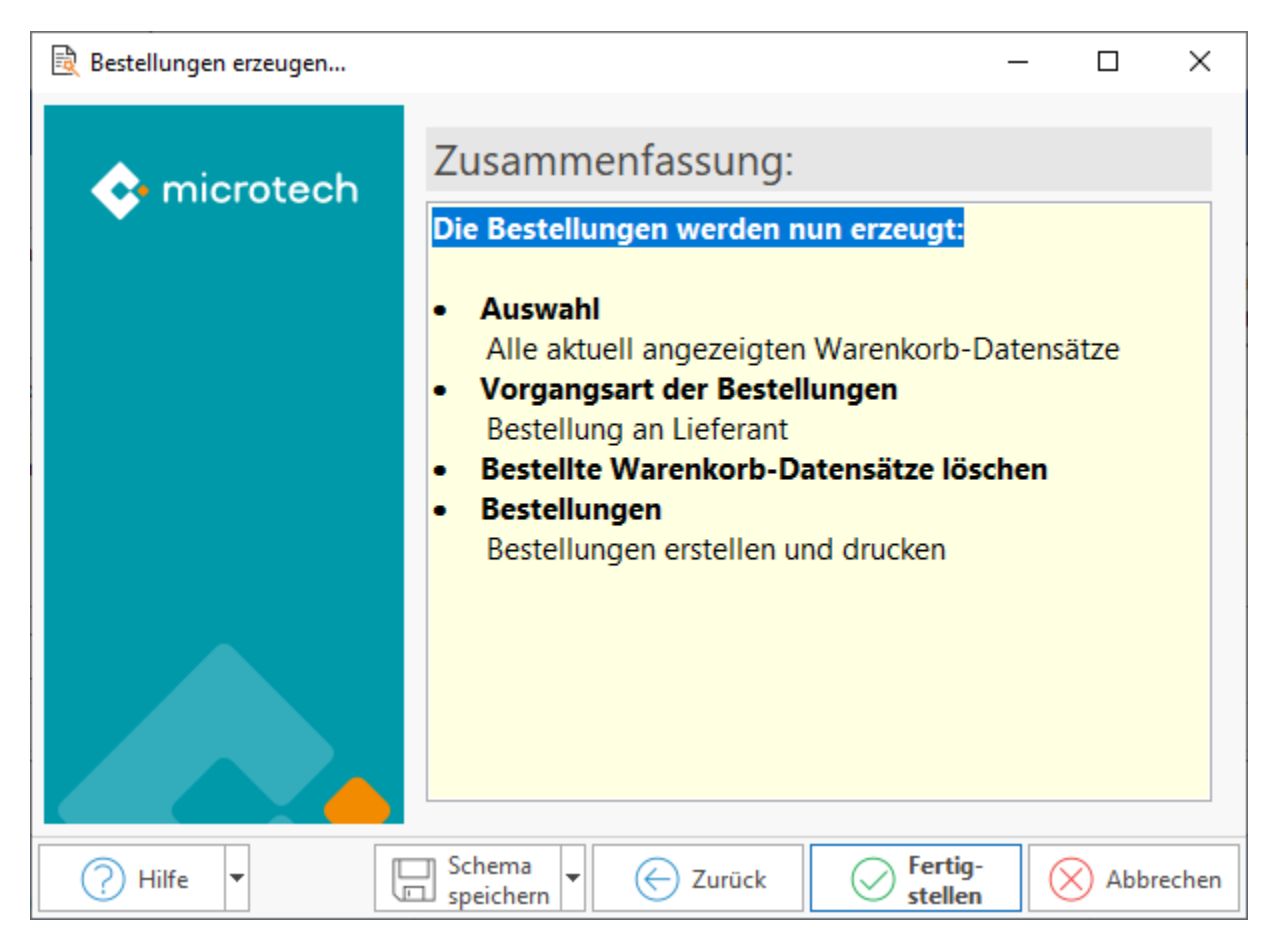

### <span id="page-5-0"></span>**Schaltfläche: Fertigstellen**

Übernehmen Sie Ihre Einstellungen und beenden den Assistenten. Es werden wenn möglich alle zu bestellenden Artikel, die beim gleichen Lieferanten bestellt werden, in einem Vorgang zusammengefasst.

### <span id="page-5-1"></span>**Schaltfläche: Zurück**

Wechseln Sie auf vorherige Seiten des Assistenten zurück, um die Auswahl noch einmal zu bearbeiten.

#### <span id="page-5-2"></span>**Schaltfläche: Schema speichern**

Sofern Sie das gewählte Schema als Vorgabe für spätere Bestellungen mit der getroffenen Auswahl wiederholt ausführen möchten, speichern Sie sich dieses Schema ab und fügen Sie es beispielsweise über die Schaltfläche: ZU SCHNELLWAHL in diese Übersicht ein.

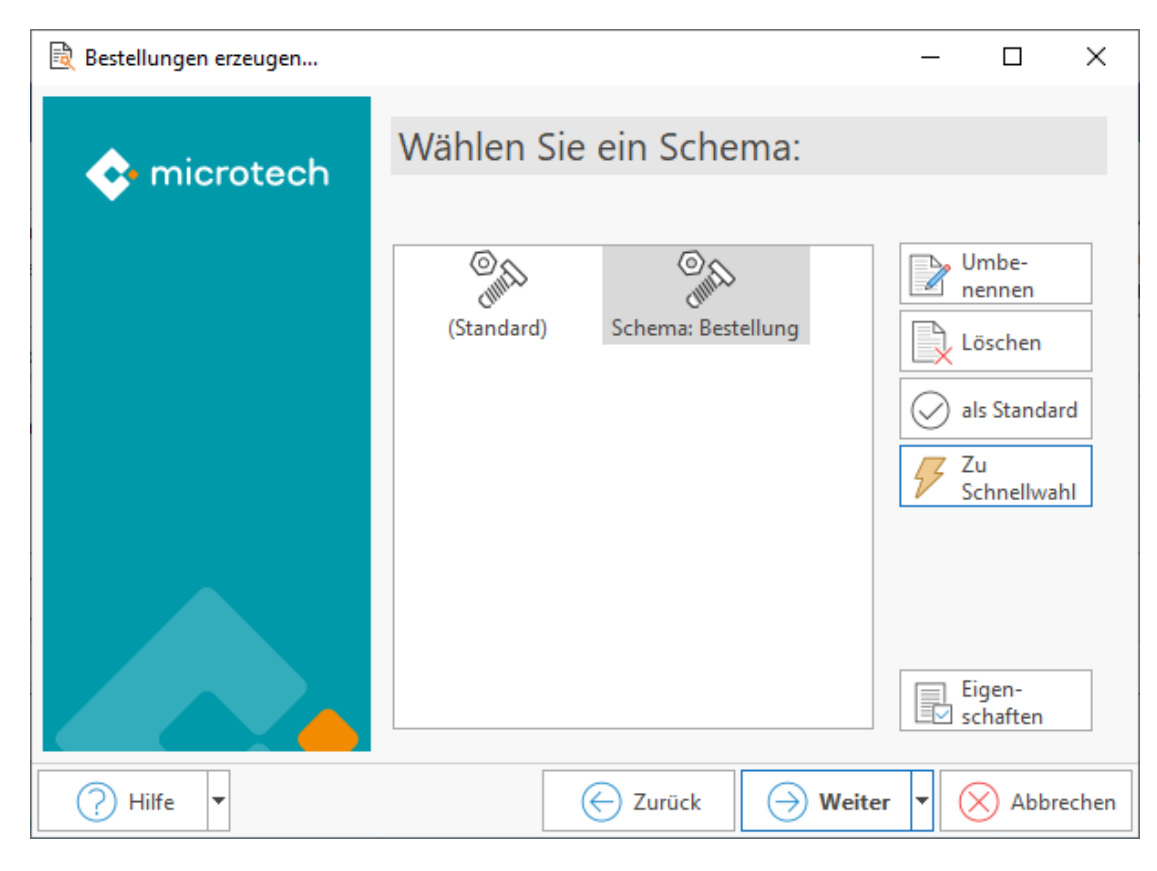

### <span id="page-6-0"></span>**Schaltfläche: Abbrechen**

Verwerfen Sie Ihre Eingaben und verlassen den Assistenten.

# <span id="page-6-1"></span>Weitere Möglichkeiten Warenkorbdatensätze zu erstellen

### <span id="page-6-2"></span>**Erfassung über Schaltfläche: NEU**

Im Bereich "**Warenkorb**" können Sie Warenkorbdatensätze auch manuell erstellen.

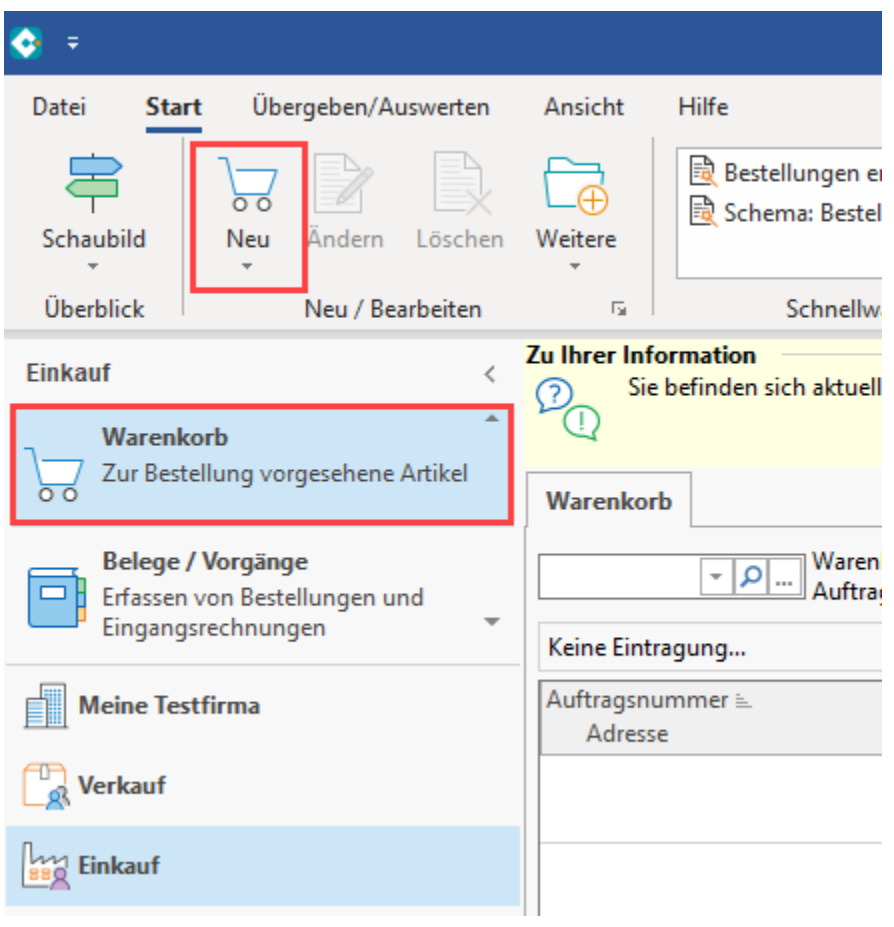

# <span id="page-7-0"></span>**Erfassung mittels "Drag & Drop"**

Die Erfassung von Warenkorbdatensätzen lässt sich auch in Bereichen vornehmen, für die eine Warenkorb-Detail-Ansicht verfügbar ist. Ziehen Sie z. B. einen benötigten Artikel in die Detail-Ansicht und lassen Sie diesen Eintrag an dieser Stelle los. Es öffnet sich die Erfassungsmaske.

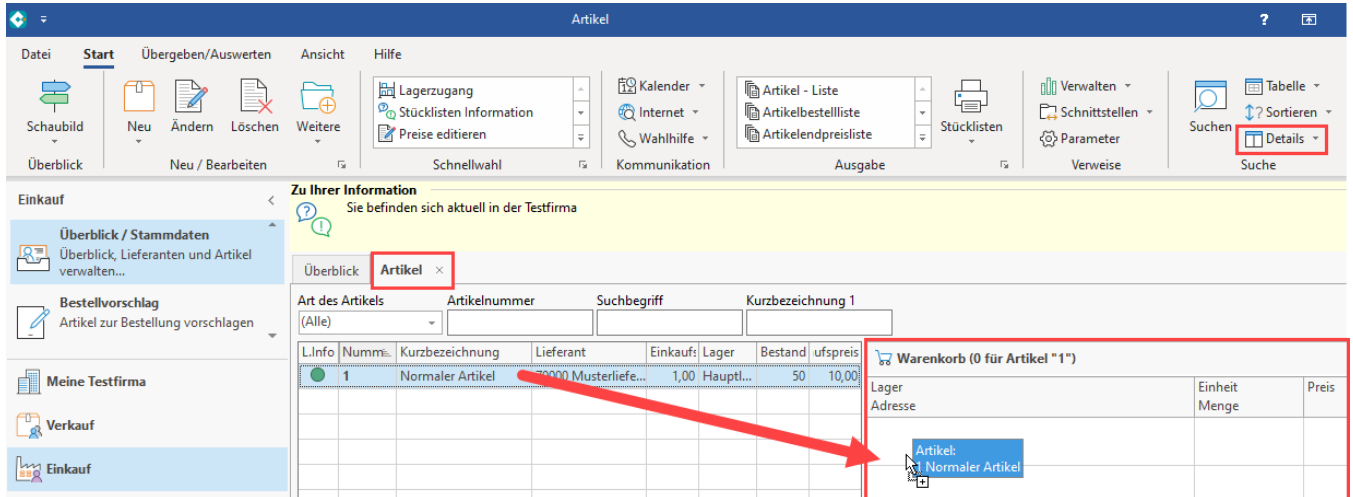

# <span id="page-7-1"></span>**Erfassung mittels "Drag & Drop" auf dem Register: ARTIKEL-LIEFERANTEN (verschachtelte Detail-Ansicht)**

Innerhalb des Bereichs EINKAUF - STAMMDATEN - Register: "Artikel-Lieferanten" können Sie über Drag & Drop einen Artikel auf den Bereich Warenkorb ziehen, um einen neuen Warenkorbdatensatz zu erfassen. Blenden Sie sich zuvor über Schaltfläche: DETAILS die Detail-Ansicht für "Artikel" ein selektieren Sie anschließend diese Artikel-Detail-Ansicht und blenden Sie über die rechte Maustaste - Auswahl: DETAILS den WARENKORB ein.

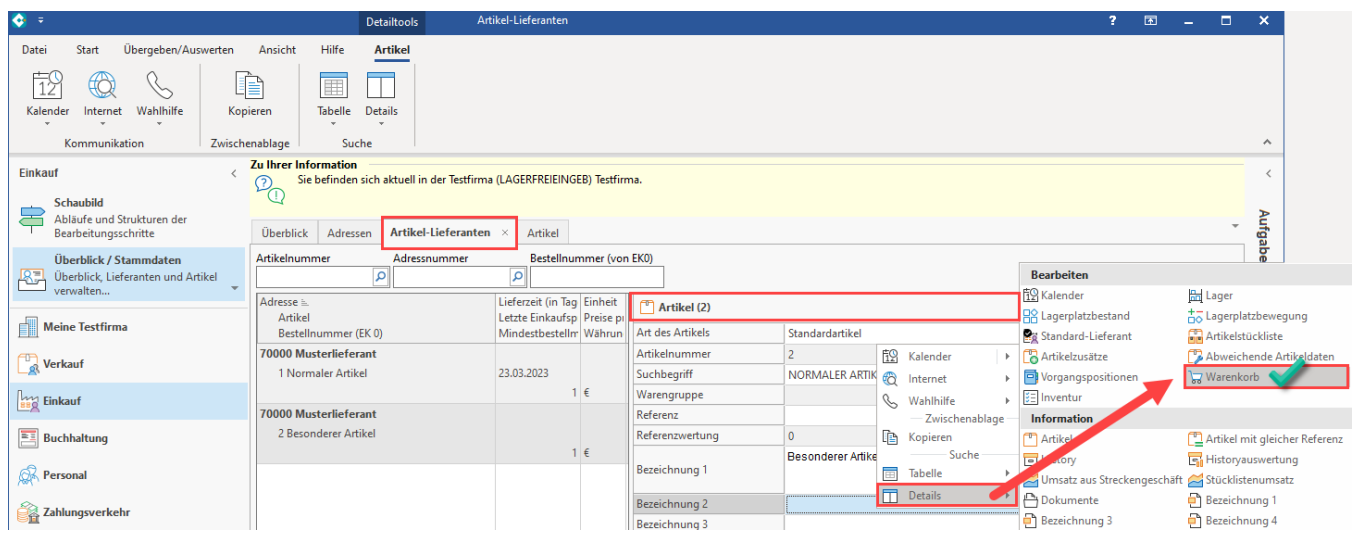

#### Die Einträge lassen sich über ein Ziehen auf die Detail-Ansicht-Warenkorb mittels des Assistenten in einen Warenkorb-Datensatz erfassen.

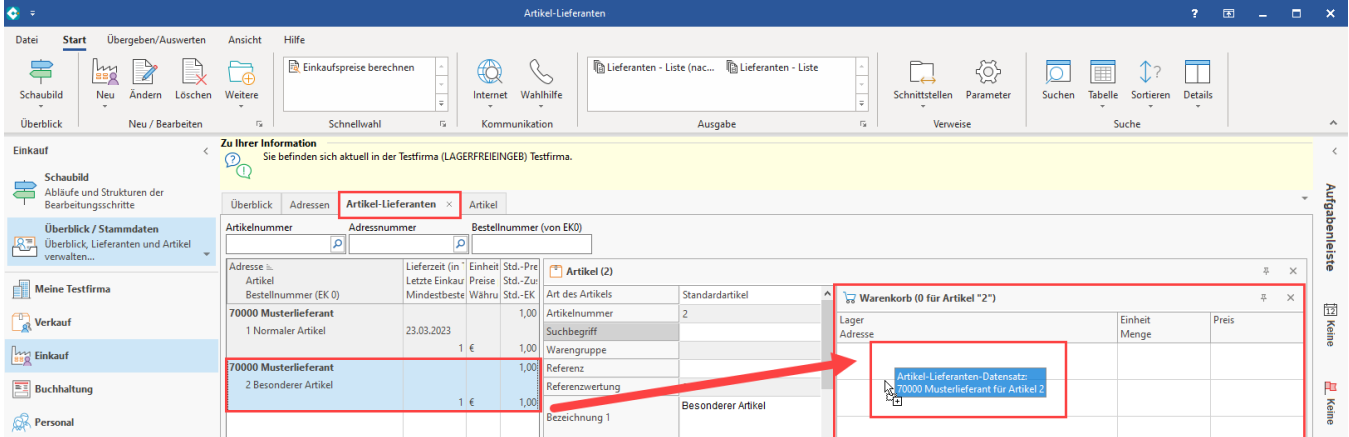

#### **Weitere Themen**

- [Warenkorb Bestellungen erzeugen mit Schemenverwaltung](https://hilfe.microtech.de/display/PROG/Warenkorb+Bestellungen+erzeugen+mit+Schemenverwaltung)
- [Detail-Ansichten des Warenkorb](https://hilfe.microtech.de/display/PROG/Detail-Ansichten+des+Warenkorb)
- [Preisanfrage per E-Mail senden](https://hilfe.microtech.de/display/PROG/Preisanfrage+per+E-Mail+senden)